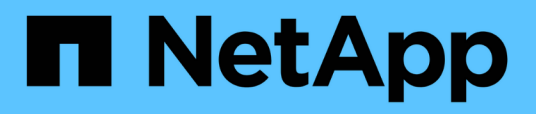

## **Navigazione nei flussi di lavoro delle performance nella GUI di Unified Manager**

OnCommand Unified Manager 9.5

NetApp December 20, 2023

This PDF was generated from https://docs.netapp.com/it-it/oncommand-unified-manager-95/performance-checker/task-logging-in-to-the-gui.html on December 20, 2023. Always check docs.netapp.com for the latest.

# **Sommario**

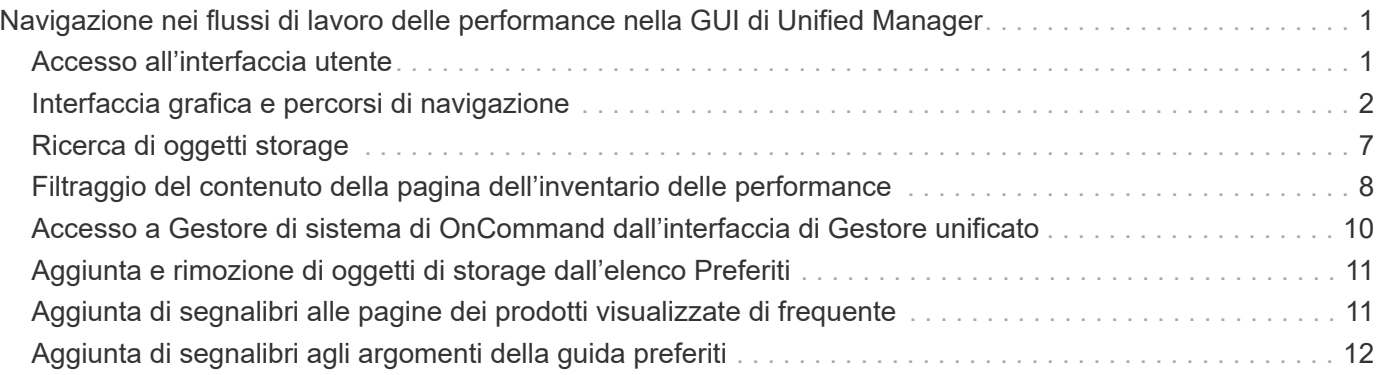

# <span id="page-2-0"></span>**Navigazione nei flussi di lavoro delle performance nella GUI di Unified Manager**

L'interfaccia di Unified Manager fornisce molte pagine per la raccolta e la visualizzazione delle informazioni sulle performance. Il pannello di navigazione sinistro consente di accedere alle pagine della GUI e di visualizzare e configurare le informazioni utilizzando le schede e i collegamenti presenti nelle pagine.

Per monitorare e risolvere i problemi relativi alle prestazioni del cluster, utilizzare tutte le pagine seguenti:

- pagine della dashboard
- pagine di inventario degli oggetti di storage
- landing page degli oggetti di storage (incluso performance explorer)
- pagine di configurazione e configurazione
- pagine di eventi

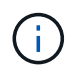

Una pagina di Unified Manager potrebbe visualizzare una grande quantità di informazioni. Per visualizzare tutte le informazioni disponibili, scorrere sempre fino alla fine della pagina.

## <span id="page-2-1"></span>**Accesso all'interfaccia utente**

È possibile accedere all'interfaccia utente di Unified Manager utilizzando un browser Web supportato.

#### **Prima di iniziare**

• Il browser Web deve soddisfare i requisiti minimi.

Consultare la matrice di interoperabilità all'indirizzo ["mysupport.netapp.com/matrix"](http://mysupport.netapp.com/matrix) per l'elenco completo delle versioni del browser supportate.

• È necessario disporre dell'indirizzo IP o dell'URL del server Unified Manager.

#### **A proposito di questa attività**

L'utente viene disconnesso automaticamente dalla sessione dopo 24 ore di inattività.

#### **Fasi**

- 1. Inserire l'URL nel browser Web, dove URL Indica l'indirizzo IP o il nome di dominio completo (FQDN) del server Unified Manager:
	- Per IPv4: https://URL/
	- Per IPv6: `https://[URL]/`Se il server utilizza un certificato digitale autofirmato, il browser potrebbe visualizzare un avviso che indica che il certificato non è attendibile. È possibile riconoscere il rischio di continuare l'accesso o installare un certificato digitale firmato dall'autorità di certificazione (CA) per l'autenticazione del server.

2. Nella schermata di accesso, inserire il nome utente e la password.

Se l'accesso all'interfaccia utente di Unified Manager è protetto mediante l'autenticazione SAML, inserire le credenziali nella pagina di accesso del provider di identità (IdP) invece che nella pagina di accesso di Unified Manager.

Viene visualizzata la pagina Dashboard/Panoramica.

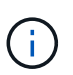

Se il server Unified Manager non viene inizializzato, viene visualizzata una nuova finestra del browser con la procedura guidata per la prima esperienza. Immettere un destinatario email iniziale a cui verranno inviati gli avvisi e-mail, il server SMTP che gestirà le comunicazioni e-mail e se AutoSupport è abilitato per inviare informazioni sull'installazione di Unified Manager al supporto tecnico. L'interfaccia utente di Unified Manager viene visualizzata dopo aver completato queste informazioni.

### <span id="page-3-0"></span>**Interfaccia grafica e percorsi di navigazione**

Unified Manager offre una grande flessibilità e consente di eseguire più attività in vari modi. Ci sono molti percorsi di navigazione che scoprirete mentre lavorate in Unified Manager. Anche se non tutte le possibili combinazioni di navigazione possono essere mostrate, dovresti avere familiarità con alcuni degli scenari più comuni.

#### **Monitorare la navigazione degli oggetti del cluster**

Unified Manager consente di monitorare le performance di tutti gli oggetti in qualsiasi cluster gestito da Unified Manager. Il monitoraggio degli oggetti storage offre una panoramica delle performance di cluster e oggetti e include il monitoraggio degli eventi delle performance. È possibile visualizzare performance ed eventi a un livello elevato oppure esaminare ulteriormente i dettagli delle performance degli oggetti e degli eventi delle performance.

Questo è un esempio di molte possibili esplorazioni degli oggetti del cluster:

- 1. Dalla pagina Dashboards/Performance (Dashboard/prestazioni), identificare il cluster che si desidera analizzare e accedere alla landing page del cluster selezionato.
- 2. Dalla pagina Performance/Cluster Summary (Riepilogo prestazioni/cluster), identificare l'oggetto cluster che si desidera analizzare e accedere alla pagina di inventario dell'oggetto. In questo esempio, viene selezionato **Volumes** per visualizzare la pagina di inventario Performance/Volumes.

Last updated: 11:43 AM, 15 Mar

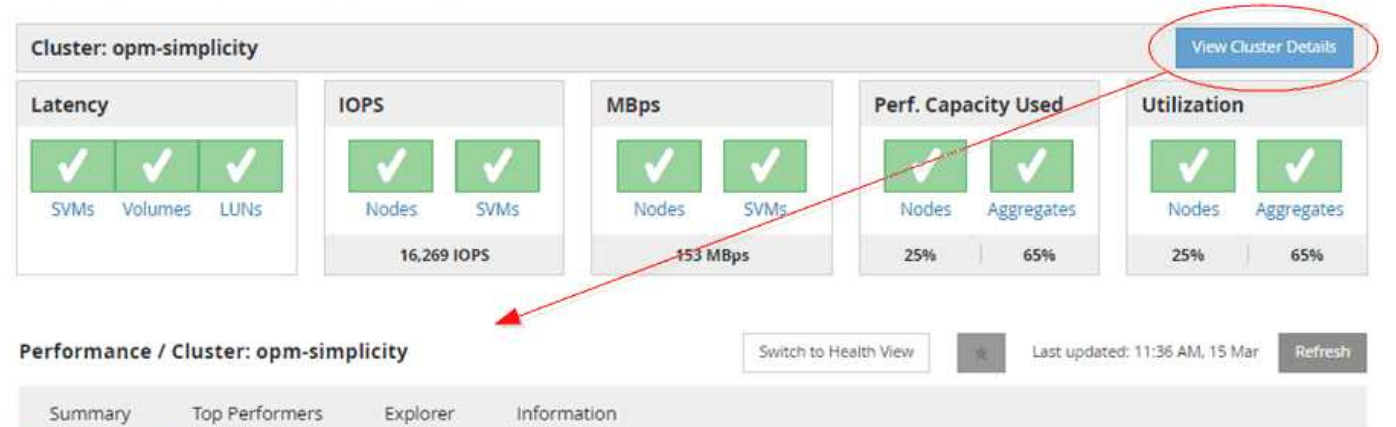

IOPS, MBps are averaged over the previous 72 hours @

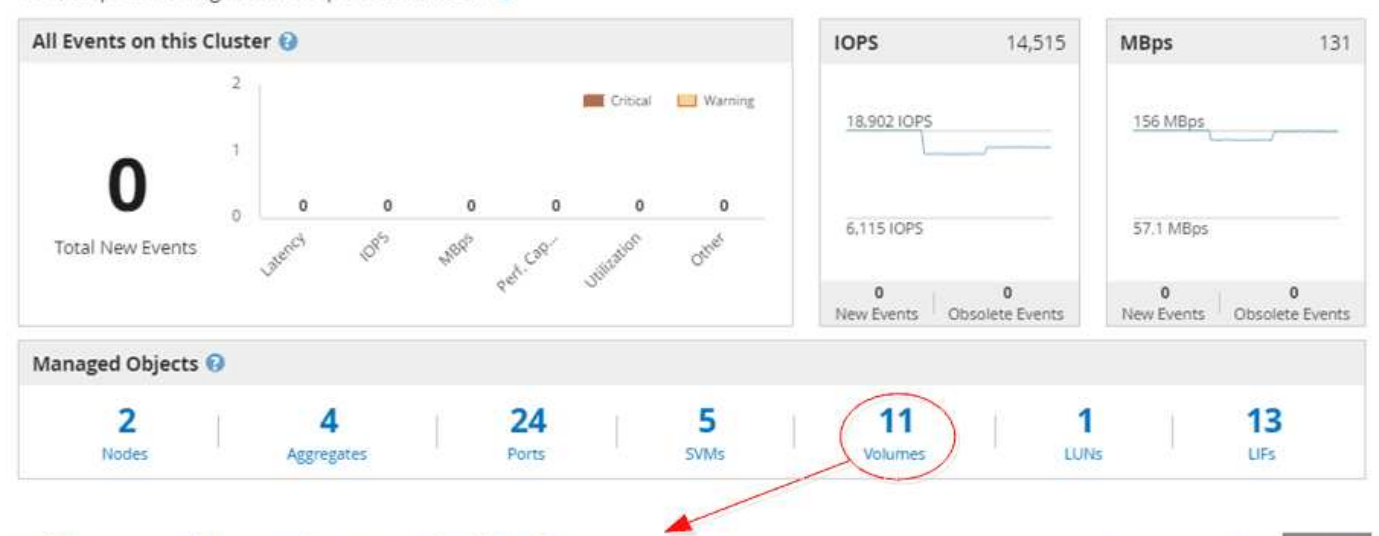

#### Performance / Volumes on cluster opm-simplicity @

Latency, IOPS, MBps are based on hourly samples averaged over the previous 83 hours

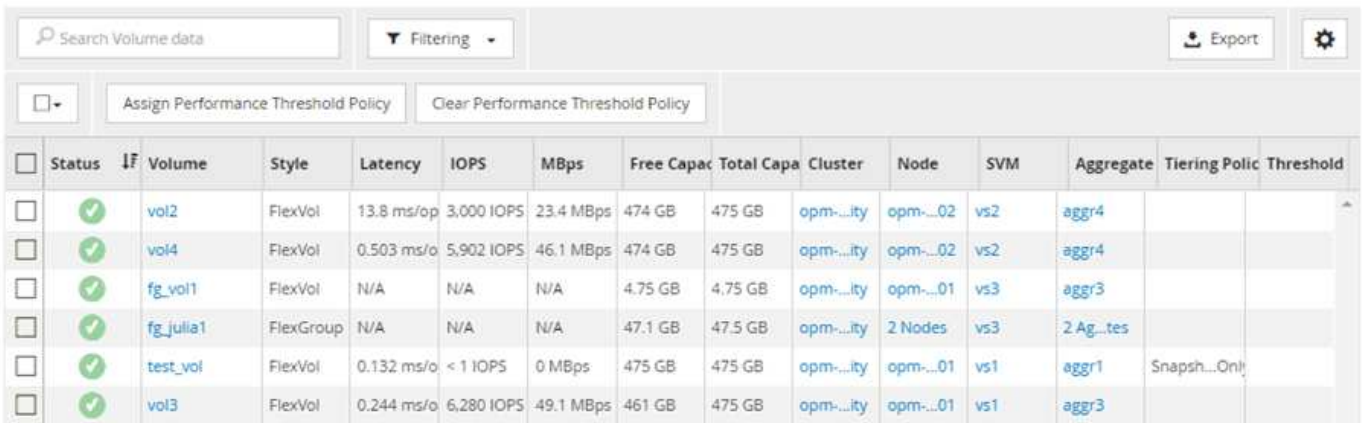

#### **Monitorare la navigazione delle performance del cluster**

Unified Manager consente di monitorare le performance di tutti i cluster gestiti da Unified Manager. Il monitoraggio dei cluster offre una panoramica delle performance di cluster e oggetti e include il monitoraggio degli eventi delle performance. È possibile visualizzare performance ed eventi a un livello elevato, oppure esaminare ulteriormente eventuali

#### dettagli relativi alle performance di cluster e oggetti e agli eventi relativi alle performance.

Questo è un esempio di molti possibili percorsi di navigazione delle performance del cluster:

- 1. Nella pagina Dashboards/Performance (Dashboard/prestazioni), identificare il cluster che si desidera analizzare e fare clic su **View Cluster Details** (Visualizza dettagli cluster) per accedere alla landing page del cluster selezionato.
- 2. Dalla pagina Performance/Cluster Summary (Riepilogo prestazioni/cluster), identificare il tipo di oggetto che si desidera analizzare e fare clic su di esso per visualizzare la pagina Object Inventory (inventario oggetti).

In questo esempio, viene selezionato **aggregati**, visualizzando la pagina di inventario Performance/aggregati.

- 3. Nella pagina Performance/Aggregates (prestazioni/aggregati), identificare l'aggregato che si desidera analizzare e fare clic sul nome dell'aggregato per accedere alla pagina Performance/aggregate Explorer (Esplora prestazioni/aggregato).
- 4. Se si desidera, selezionare altri oggetti da confrontare con questo aggregato nel menu Visualizza e confronta, quindi aggiungere uno degli oggetti al riquadro di confronto.

Le statistiche per entrambi gli oggetti verranno visualizzate nei diagrammi dei contatori per il confronto.

5. Nel riquadro di confronto a destra della pagina Explorer, fare clic su **Zoom View** in uno dei diagrammi dei contatori per visualizzare i dettagli sulla cronologia delle performance per quell'aggregato.

#### Performance / Aggregates on cluster opm-simplicity @

Last updated: 01:12 PM, 15 Mar Refresh

Latency, IOPS, MBps, Utilization are based on hourly samples averaged over the previous 72 hours

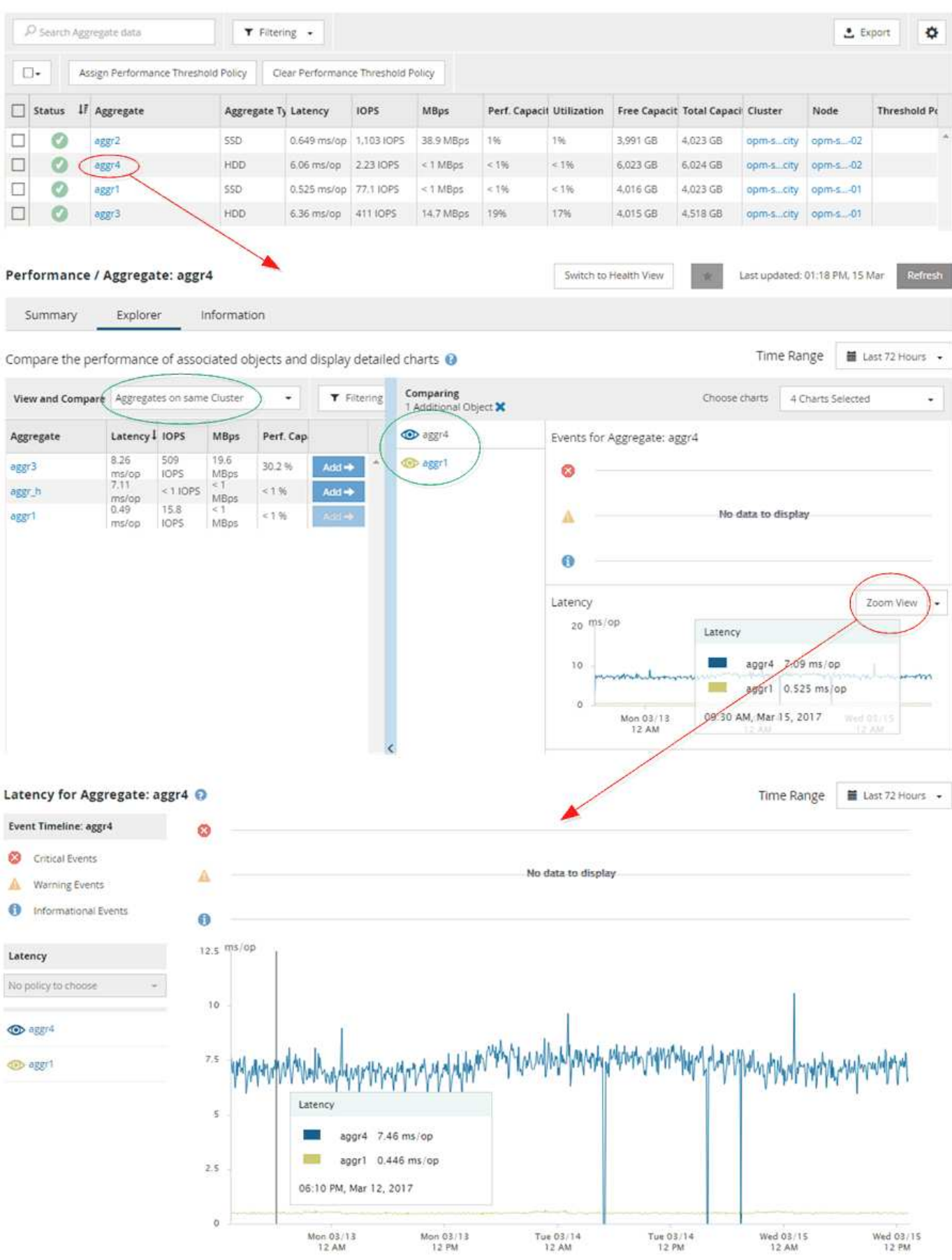

5

#### **Navigazione nell'analisi degli eventi**

Le pagine dei dettagli degli eventi di Unified Manager offrono uno sguardo approfondito a qualsiasi evento relativo alle performance. Ciò è utile quando si esaminano gli eventi relativi alle performance, quando si esegue la risoluzione dei problemi e quando si ottimizzano le performance del sistema.

A seconda del tipo di evento relativo alle performance, è possibile visualizzare uno dei due tipi di pagine dei dettagli dell'evento:

- Pagina dei dettagli degli eventi per gli eventi definiti dall'utente e dal sistema
- Pagina dei dettagli dell'evento per gli eventi del criterio di soglia dinamico

Questo è un esempio di navigazione nell'analisi degli eventi.

- 1. Nel riquadro di navigazione a sinistra, fare clic su **Eventi**.
- 2. Nella pagina dell'inventario Eventi, fare clic sul pulsante del filtro e selezionare **Performance** nell'area impatto per filtrare l'elenco degli eventi.
- 3. Fare clic sul nome dell'evento che si desidera esaminare e viene visualizzata la pagina Dettagli evento.
- 4. Espandere una delle aree, ad esempio azioni consigliate, per visualizzare ulteriori dettagli sull'evento che potrebbero essere utili per risolvere il problema.

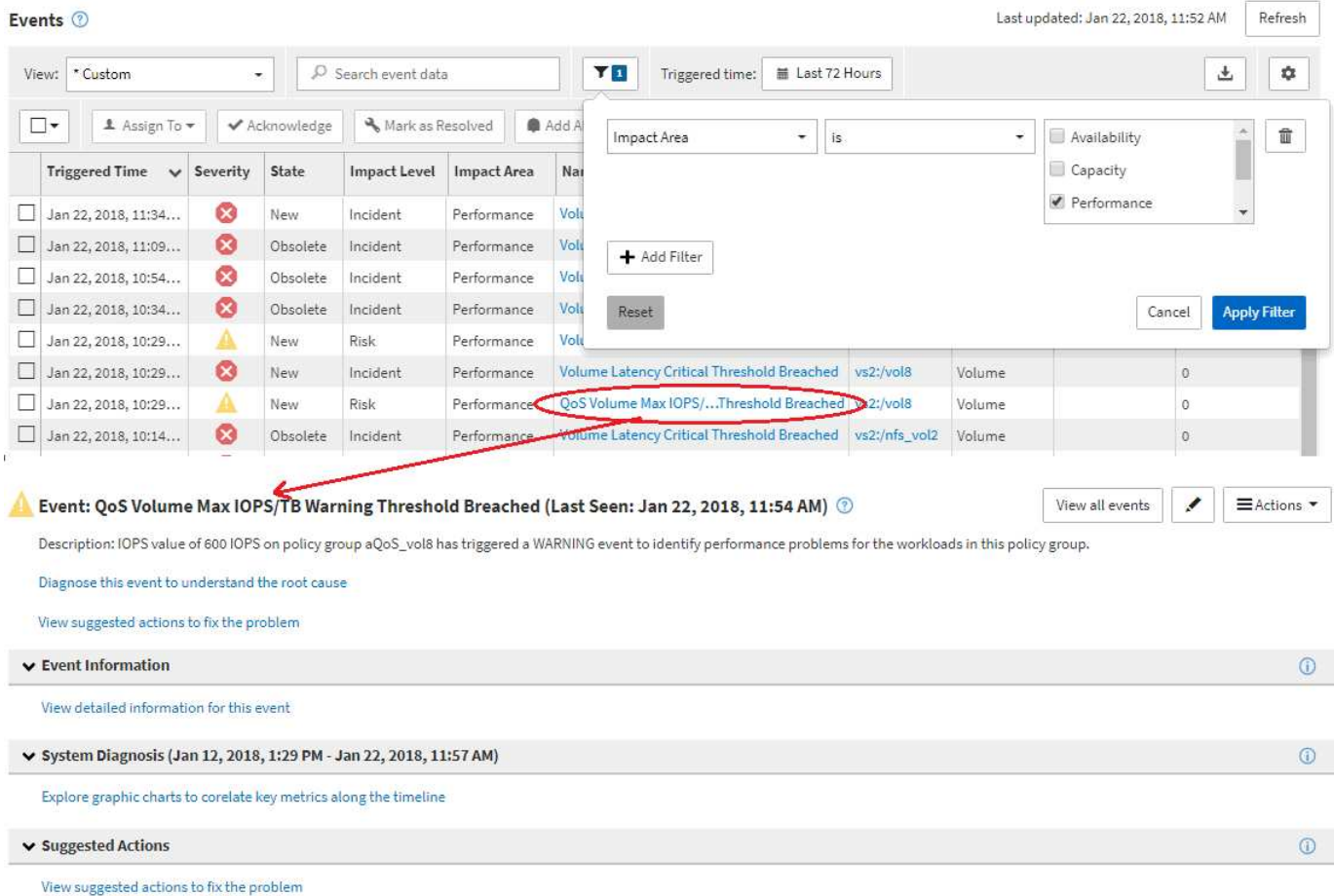

#### **Navigazione nell'amministrazione di Unified Manager**

La funzionalità di amministrazione di Unified Manager consente di gestire utenti e origini dati. È inoltre possibile eseguire attività di configurazione come autenticazione, AutoSupport, e-mail, certificati HTTPS, reti, E server NTP utilizzando la pagina di amministrazione di Unified Manager.

Questo è un esempio di molti possibili percorsi di navigazione per l'amministrazione. Per aggiungere o rimuovere una connessione a un server Workflow Automation, seguire questo esempio di navigazione:

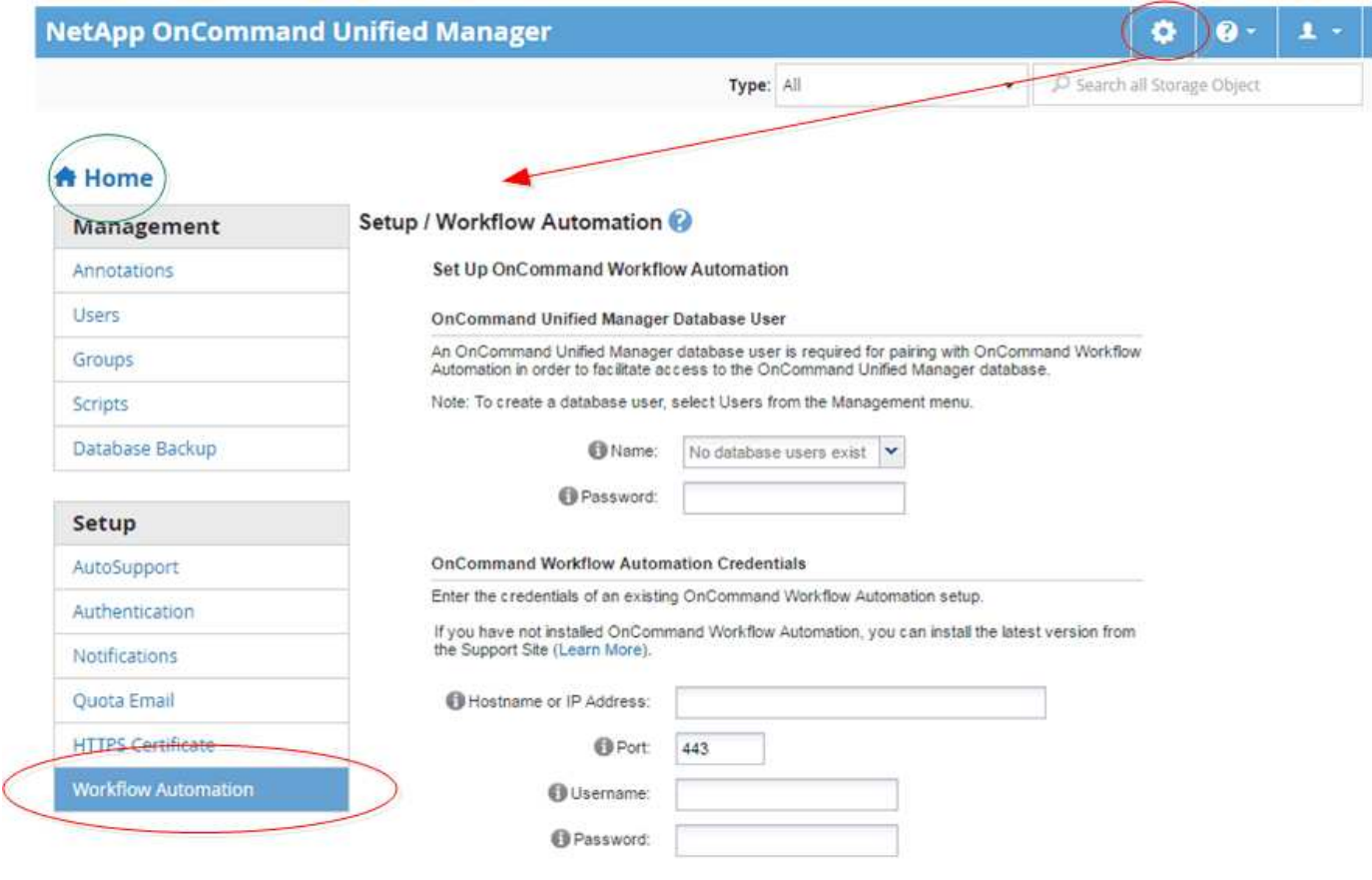

Fare clic sull'icona **Home** per tornare alla pagina di navigazione principale di Unified Manager.

## <span id="page-8-0"></span>**Ricerca di oggetti storage**

(†

Per accedere rapidamente a un oggetto specifico, è possibile utilizzare il campo **Search All Storage Objects** (Cerca tutti gli oggetti di storage) nella parte superiore destra dell'interfaccia. Questo metodo di ricerca globale in tutti gli oggetti consente di individuare rapidamente oggetti specifici in base al tipo. I risultati della ricerca sono ordinati in base al tipo di oggetto di storage ed è possibile filtrarli utilizzando il menu a discesa **tipo**. Una ricerca valida deve contenere almeno tre caratteri.

La ricerca globale visualizza il numero totale di risultati, ma solo i primi 20 risultati sono accessibili. Per questo motivo, la funzionalità di ricerca globale può essere considerata come uno strumento di scelta rapida per trovare elementi specifici se si conoscono gli elementi che si desidera individuare rapidamente. Per risultati di ricerca completi, è possibile utilizzare la ricerca nelle pagine di inventario degli oggetti e la relativa funzionalità

di filtraggio associata.

È possibile fare clic sulla casella a discesa **Type** (tipo) e selezionare **All** (tutti) per eseguire contemporaneamente la ricerca in tutti gli oggetti e gli eventi. In alternativa, fare clic sulla casella a discesa **Type** per specificare il tipo di oggetto. Digitare un numero qualsiasi di caratteri del nome dell'oggetto o dell'evento nel campo **Cerca tutti gli oggetti di storage**, quindi premere **Invio** o fare clic su **Cerca tutto** per visualizzare i risultati della ricerca, ad esempio:

- Eventi: ID evento performance
- Cluster: Nomi dei cluster
- Nodi: Nomi dei nodi
- Aggregati: Nomi di aggregati
- SVM: Nomi SVM
- Volumi: Nomi dei volumi
- LUN: Percorsi LUN

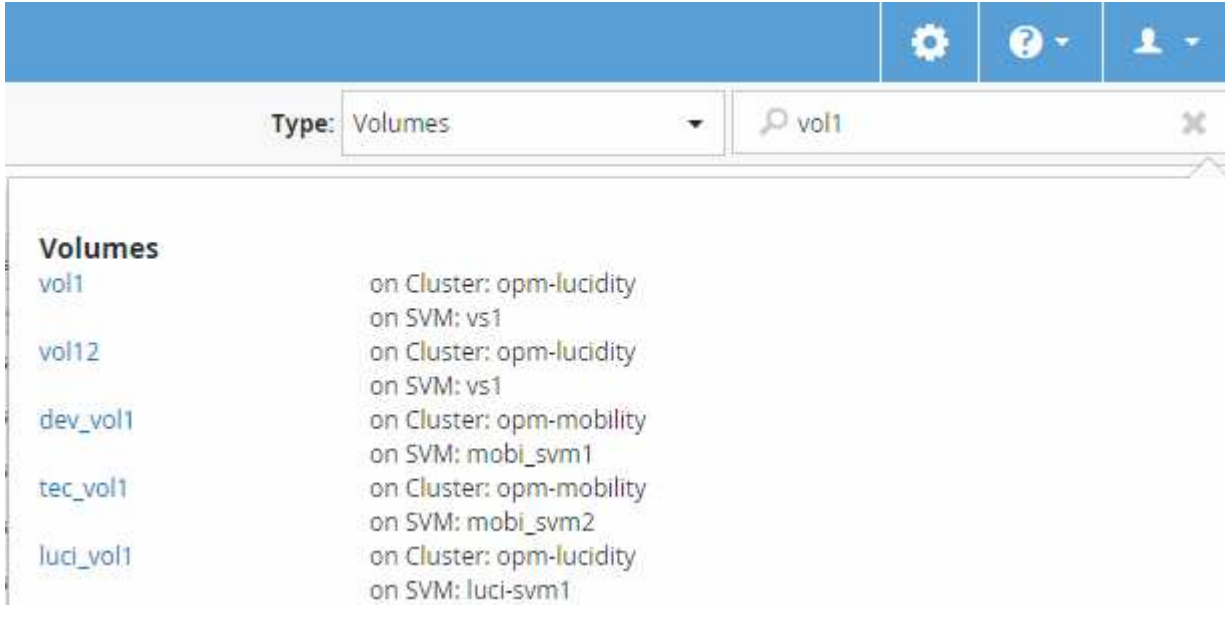

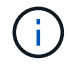

Le LIF e le porte non sono ricercabili nella barra di ricerca globale.

In questo esempio, nella casella a discesa **Type** è selezionato il tipo di oggetto Volume. Digitando "vol" nel campo **Search All Storage Objects** viene visualizzato un elenco di tutti i volumi i cui nomi contengono questi caratteri. Per le ricerche di oggetti, è possibile fare clic su qualsiasi risultato di ricerca per accedere alla pagina Performance Explorer dell'oggetto. Per la ricerca degli eventi, facendo clic su un elemento nel risultato della ricerca si accede alla pagina Dettagli evento.

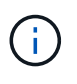

Se i risultati della ricerca visualizzano diversi volumi con lo stesso nome, il nome dei cluster e delle SVM associati non viene visualizzato.

### <span id="page-9-0"></span>**Filtraggio del contenuto della pagina dell'inventario delle performance**

È possibile filtrare i dati dell'inventario delle performance in Unified Manager per

individuare rapidamente i dati in base a criteri specifici. È possibile utilizzare il filtraggio per restringere il contenuto delle pagine di Unified Manager e visualizzare solo i risultati desiderati. In questo modo si ottiene un metodo molto efficiente per visualizzare solo i dati relativi alle performance di cui si è interessati.

#### **A proposito di questa attività**

Utilizzare **Filtering** per personalizzare la vista griglia in base alle proprie preferenze. Le opzioni di filtro disponibili si basano sul tipo di oggetto visualizzato nella griglia. Se i filtri sono attualmente applicati, viene visualizzato un asterisco (\*) a sinistra del controllo di filtraggio.

Sono supportati quattro tipi di parametri di filtro.

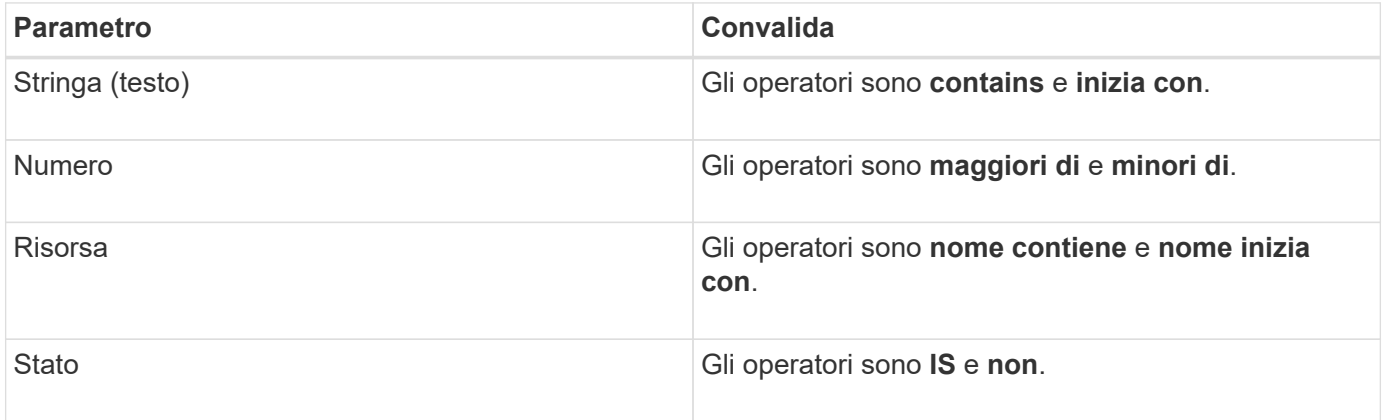

Tutti e tre i campi sono obbligatori per ciascun filtro; i filtri disponibili riflettono le colonne filtrabili nella pagina corrente. Il numero massimo di filtri che è possibile applicare è quattro. I risultati filtrati si basano su parametri di filtro combinati. I risultati filtrati si applicano a tutte le pagine della ricerca filtrata, non solo alla pagina attualmente visualizzata.

È possibile aggiungere filtri utilizzando il pannello di filtraggio.

- 1. Nella parte superiore della pagina, fare clic su **Filtering** (filtraggio). Viene visualizzato il pannello Filtering.
- 2. Nel pannello Filtering (filtraggio), fare clic sull'elenco a discesa a sinistra e selezionare un nome di oggetto, ad esempio *Cluster* o un contatore delle prestazioni.
- 3. Fare clic sull'elenco a discesa centrale e selezionare l'operatore booleano **name contains** o **name starts with** se la prima selezione era un nome di oggetto. Se la prima selezione era un contatore delle prestazioni, selezionare **maggiore di** o **minore di**. Se la prima selezione era **Status**, selezionare **is** o **is not**.
- 4. Se i criteri di ricerca richiedono un valore numerico, i pulsanti freccia su e giù vengono visualizzati nel campo a destra. È possibile fare clic sui pulsanti freccia su e giù per visualizzare il valore numerico desiderato.
- 5. Se necessario, digitare i criteri di ricerca non numerici nel campo di testo a destra.
- 6. Per aggiungere filtri, fare clic su **Aggiungi filtro**. Viene visualizzato un campo di filtro aggiuntivo. Completare questo filtro seguendo la procedura descritta nei passaggi precedenti. Si noti che quando si aggiunge il quarto filtro, il pulsante **Add Filter** (Aggiungi filtro) non viene più visualizzato.
- 7. Fare clic su **Applica filtro**. Le opzioni di filtro vengono applicate alla griglia e viene visualizzato un asterisco (\*) nel pulsante di filtraggio.
- 8. Utilizzare il pannello di filtraggio per rimuovere i singoli filtri facendo clic sull'icona del cestino a destra del

filtro da rimuovere.

9. Per rimuovere tutti i filtri, fare clic su **Reset** nella parte inferiore del pannello di filtraggio.

### **Esempio di filtraggio**

La figura mostra il pannello di filtraggio con tre filtri. Il pulsante **Add Filter** (Aggiungi filtro) viene visualizzato quando si dispone di un numero inferiore al massimo di quattro filtri.

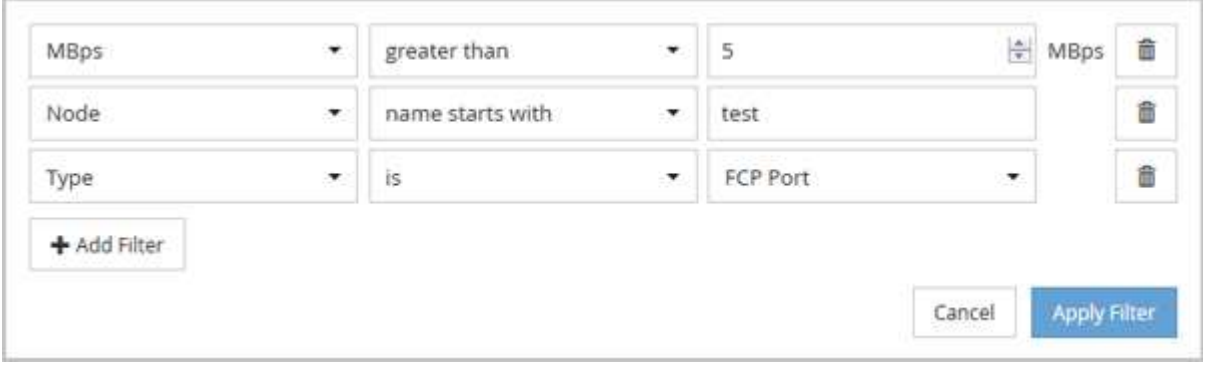

Dopo aver fatto clic su **Apply Filter** (Applica filtro), il pannello Filtering (filtraggio) si chiude e applica i filtri.

### <span id="page-11-0"></span>**Accesso a Gestore di sistema di OnCommand dall'interfaccia di Gestore unificato**

Quando la risoluzione dei problemi richiede di apportare modifiche alla configurazione di un cluster, è possibile utilizzare l'interfaccia grafica di Gestore di sistema invece dell'interfaccia della riga di comando di ONTAP. System Manager è incluso in ONTAP come servizio Web, è attivato per impostazione predefinita ed è accessibile tramite un browser.

#### **Prima di iniziare**

È necessario disporre di un account utente del cluster configurato con admin e a. http, ontapi, e. console tipi di applicazioni.

#### **Fasi**

- 1. Nel riquadro di spostamento di sinistra, fare clic su **Dashboards** > **Cluster View**.
- 2. Nella pagina **Dashboards/Cluster View**, selezionare il cluster che si desidera gestire.

Viene visualizzata una panoramica dello stato, della capacità e delle performance del monitoraggio per quel cluster.

3. Fare clic sull'icona **System Manager**.

Se il cluster utilizza un certificato digitale autofirmato, il browser potrebbe visualizzare un avviso che indica che il certificato non è attendibile. È possibile riconoscere il rischio di continuare l'accesso o installare un certificato digitale firmato dall'autorità di certificazione (CA) sul cluster per l'autenticazione del server.

4. Accedere a System Manager utilizzando le credenziali di amministratore del cluster.

Se l'accesso all'interfaccia utente di System Manager è protetto mediante l'autenticazione SAML, inserire le credenziali nella pagina di accesso del provider di identità (IdP) anziché nella pagina di accesso di System Manager.

## <span id="page-12-0"></span>**Aggiunta e rimozione di oggetti di storage dall'elenco Preferiti**

È possibile aggiungere oggetti di storage a un elenco Preferiti in modo da monitorare lo stato di salute, la capacità e le prestazioni degli oggetti. È possibile utilizzare lo stato degli oggetti nell'elenco Preferiti per determinare i problemi e risolverli prima che diventino critici. L'elenco Favorites (Preferiti) fornisce anche lo stato di monitoraggio più recente di un oggetto di storage. È possibile rimuovere gli oggetti di storage dall'elenco Preferiti quando non è più necessario che siano contrassegnati come preferiti.

### **A proposito di questa attività**

È possibile aggiungere fino a 20 cluster, nodi, aggregati o volumi all'elenco Favorites (Preferiti). Quando si aggiunge un nodo all'elenco Favorites (Preferiti), viene visualizzato come cluster.

#### **Fasi**

- 1. Accedere alla pagina **Dettagli** dell'oggetto di storage che si desidera contrassegnare come preferito.
- 2. Fare clic sull'icona a forma di stella ( $\left| \bigstar \right|$ ) Per aggiungere l'oggetto di archiviazione all'elenco Favorites (Preferiti).

### **Aggiunta di un aggregato all'elenco Favorites (Preferiti)**

- 1. Nel riquadro di navigazione a sinistra, fare clic su **Health** > **aggregates**.
- 2. Nella pagina Health/aggregates inventory (Stato/inventario aggregati), fare clic sull'aggregato che si desidera aggiungere all'elenco Favorites (Preferiti).
- 3. Nella pagina Health/aggregate details (informazioni sullo stato/aggregato), fare clic sull'icona a forma di stella  $(|\mathbf{\hat{R}}|)$ .

### **Al termine**

Per rimuovere un oggetto di archiviazione dall'elenco Preferiti, accedere alla pagina elenco Preferiti e fare clic sull'icona a forma di stella ( $\left| \bullet \right|$ ) Sulla scheda oggetto che si desidera rimuovere, quindi selezionare l'opzione **Remove from Favorites** (Rimuovi da Preferiti).

### <span id="page-12-1"></span>**Aggiunta di segnalibri alle pagine dei prodotti visualizzate di frequente**

È possibile aggiungere ai preferiti le pagine dei prodotti utilizzate di frequente dall'interfaccia utente di Unified Manager. In questo modo è possibile tornare rapidamente a queste pagine. Quando si visualizza la pagina in un secondo momento, vengono visualizzati i dati più recenti.

#### **A proposito di questa attività**

È inoltre possibile copiare il collegamento (URL) alla pagina del prodotto corrente in modo da poterlo incollare in un'e-mail o in un'altra applicazione per condividerlo con altre persone.

#### **Fasi**

1. Creare un segnalibro utilizzando qualsiasi passaggio necessario per aggiungere un segnalibro a una pagina nel browser.

Il collegamento per la pagina viene salvato con i dettagli relativi alla pagina, ma è possibile personalizzare il testo del segnalibro per identificare la pagina: Ad esempio "Unified Manager | Node: Node-01" o "Unified Manager | User-defined Threshold Event: IOPS volume1".

## <span id="page-13-0"></span>**Aggiunta di segnalibri agli argomenti della guida preferiti**

Nella scheda Help Favorites (Preferiti della Guida), è possibile aggiungere ai preferiti gli argomenti della Guida utilizzati di frequente. I segnalibri di aiuto consentono di accedere rapidamente ai tuoi argomenti preferiti.

#### **Fasi**

- 1. Accedere all'argomento della Guida che si desidera aggiungere come preferito.
- 2. Fare clic su **Preferiti**, quindi su **Aggiungi**.

#### **Informazioni sul copyright**

Copyright © 2023 NetApp, Inc. Tutti i diritti riservati. Stampato negli Stati Uniti d'America. Nessuna porzione di questo documento soggetta a copyright può essere riprodotta in qualsiasi formato o mezzo (grafico, elettronico o meccanico, inclusi fotocopie, registrazione, nastri o storage in un sistema elettronico) senza previo consenso scritto da parte del detentore del copyright.

Il software derivato dal materiale sottoposto a copyright di NetApp è soggetto alla seguente licenza e dichiarazione di non responsabilità:

IL PRESENTE SOFTWARE VIENE FORNITO DA NETAPP "COSÌ COM'È" E SENZA QUALSIVOGLIA TIPO DI GARANZIA IMPLICITA O ESPRESSA FRA CUI, A TITOLO ESEMPLIFICATIVO E NON ESAUSTIVO, GARANZIE IMPLICITE DI COMMERCIABILITÀ E IDONEITÀ PER UNO SCOPO SPECIFICO, CHE VENGONO DECLINATE DAL PRESENTE DOCUMENTO. NETAPP NON VERRÀ CONSIDERATA RESPONSABILE IN ALCUN CASO PER QUALSIVOGLIA DANNO DIRETTO, INDIRETTO, ACCIDENTALE, SPECIALE, ESEMPLARE E CONSEQUENZIALE (COMPRESI, A TITOLO ESEMPLIFICATIVO E NON ESAUSTIVO, PROCUREMENT O SOSTITUZIONE DI MERCI O SERVIZI, IMPOSSIBILITÀ DI UTILIZZO O PERDITA DI DATI O PROFITTI OPPURE INTERRUZIONE DELL'ATTIVITÀ AZIENDALE) CAUSATO IN QUALSIVOGLIA MODO O IN RELAZIONE A QUALUNQUE TEORIA DI RESPONSABILITÀ, SIA ESSA CONTRATTUALE, RIGOROSA O DOVUTA A INSOLVENZA (COMPRESA LA NEGLIGENZA O ALTRO) INSORTA IN QUALSIASI MODO ATTRAVERSO L'UTILIZZO DEL PRESENTE SOFTWARE ANCHE IN PRESENZA DI UN PREAVVISO CIRCA L'EVENTUALITÀ DI QUESTO TIPO DI DANNI.

NetApp si riserva il diritto di modificare in qualsiasi momento qualunque prodotto descritto nel presente documento senza fornire alcun preavviso. NetApp non si assume alcuna responsabilità circa l'utilizzo dei prodotti o materiali descritti nel presente documento, con l'eccezione di quanto concordato espressamente e per iscritto da NetApp. L'utilizzo o l'acquisto del presente prodotto non comporta il rilascio di una licenza nell'ambito di un qualche diritto di brevetto, marchio commerciale o altro diritto di proprietà intellettuale di NetApp.

Il prodotto descritto in questa guida può essere protetto da uno o più brevetti degli Stati Uniti, esteri o in attesa di approvazione.

LEGENDA PER I DIRITTI SOTTOPOSTI A LIMITAZIONE: l'utilizzo, la duplicazione o la divulgazione da parte degli enti governativi sono soggetti alle limitazioni indicate nel sottoparagrafo (b)(3) della clausola Rights in Technical Data and Computer Software del DFARS 252.227-7013 (FEB 2014) e FAR 52.227-19 (DIC 2007).

I dati contenuti nel presente documento riguardano un articolo commerciale (secondo la definizione data in FAR 2.101) e sono di proprietà di NetApp, Inc. Tutti i dati tecnici e il software NetApp forniti secondo i termini del presente Contratto sono articoli aventi natura commerciale, sviluppati con finanziamenti esclusivamente privati. Il governo statunitense ha una licenza irrevocabile limitata, non esclusiva, non trasferibile, non cedibile, mondiale, per l'utilizzo dei Dati esclusivamente in connessione con e a supporto di un contratto governativo statunitense in base al quale i Dati sono distribuiti. Con la sola esclusione di quanto indicato nel presente documento, i Dati non possono essere utilizzati, divulgati, riprodotti, modificati, visualizzati o mostrati senza la previa approvazione scritta di NetApp, Inc. I diritti di licenza del governo degli Stati Uniti per il Dipartimento della Difesa sono limitati ai diritti identificati nella clausola DFARS 252.227-7015(b) (FEB 2014).

#### **Informazioni sul marchio commerciale**

NETAPP, il logo NETAPP e i marchi elencati alla pagina<http://www.netapp.com/TM> sono marchi di NetApp, Inc. Gli altri nomi di aziende e prodotti potrebbero essere marchi dei rispettivi proprietari.